# **Dew Signal .NET v6**

Users guide for Visual Studio.NET C#

Dew Signal version 2021, rev 1.2 © 1999-2021 Dew Research www.dewresearch.com

# **Contents**

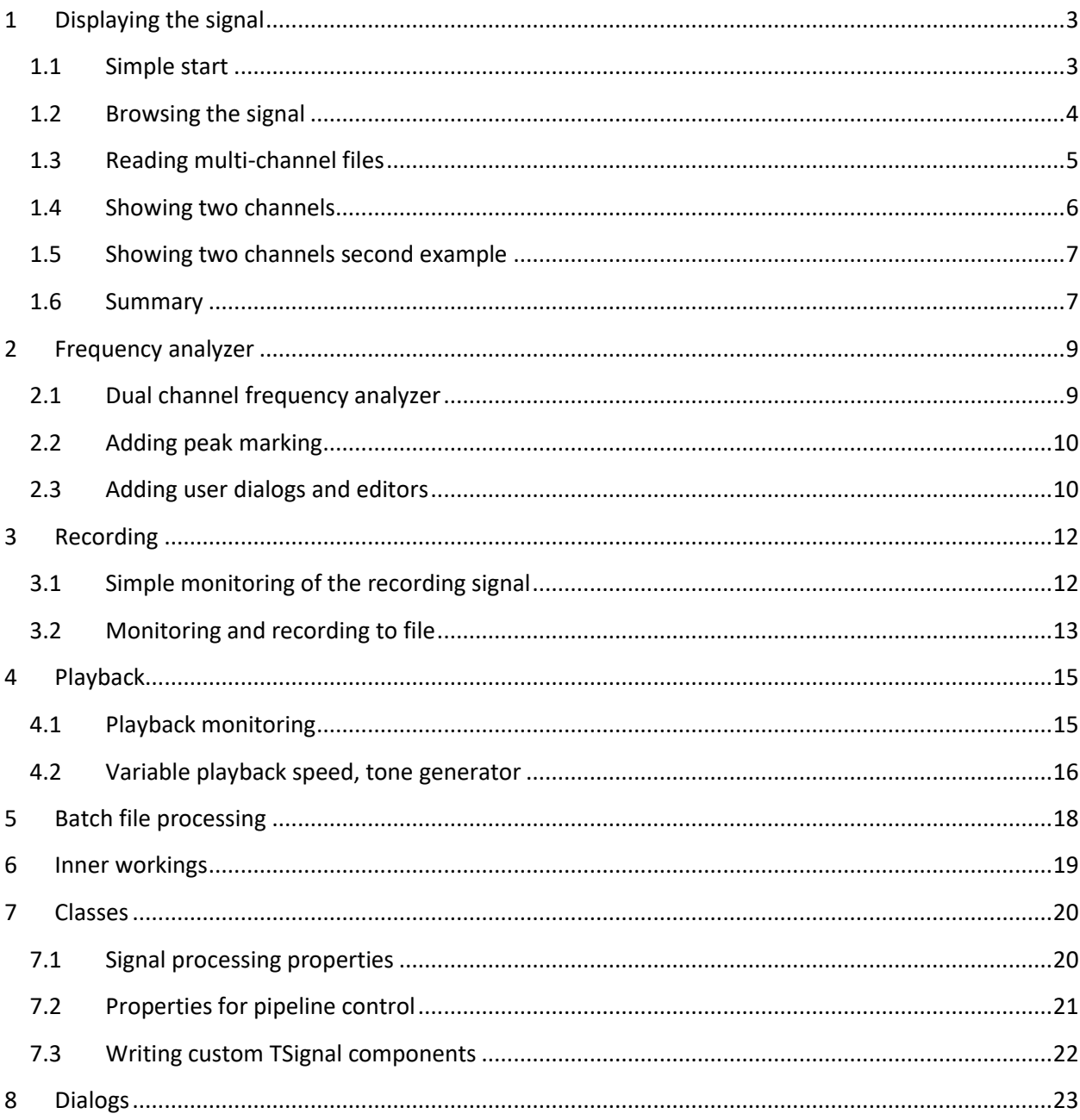

# <span id="page-2-0"></span>**1 Displaying the signal**

Objective: We have a signal stored in the file and would like to display its contents on the chart.

## <span id="page-2-1"></span>**1.1 Simple start**

- 1. Start a new project and put TSignalRead and SignalChart on the Form.
- 2. Add a FastLine series to the Chart, you can do that by right click on chart and choosing "Edit..." from context menu and then press "Add…" in the Series tab. Go to Legend tab and uncheck the "Visible".
- 3. Expand the SignalChart.Signals property.
- 4. Add a new Item to the list and specify SignalRead1 as the Input and Series1 for the series property. (Figure 1) Once complete close the popup window.

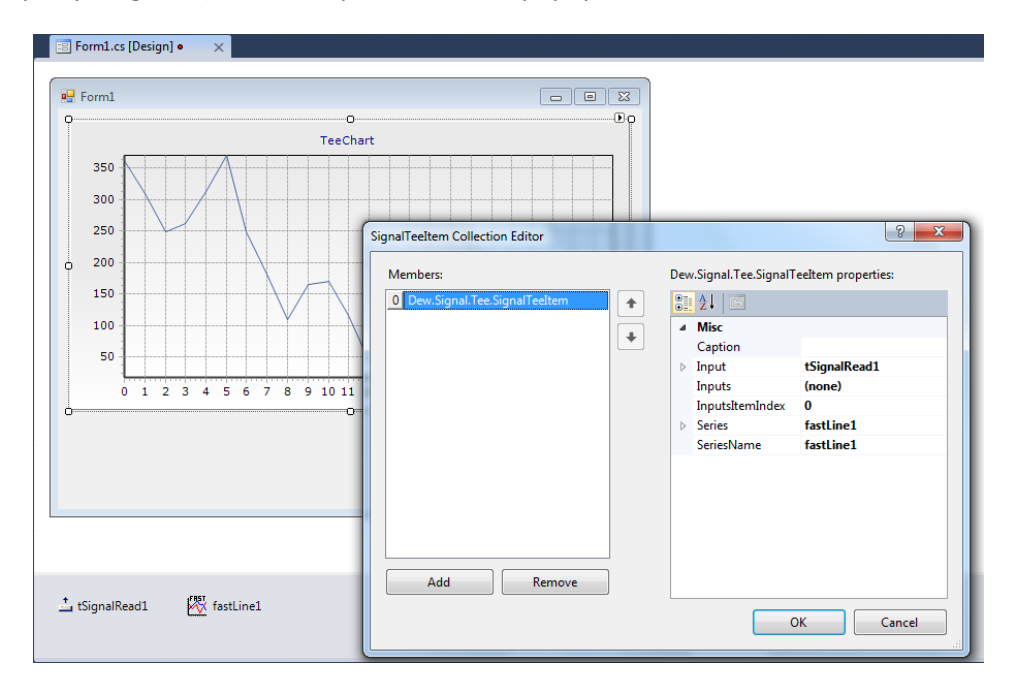

**Figure 1 Connecting TSignal with SignalChart.**

- 5. Set TSignalRead.FileName property to the bz.sfs filename in the DSP Master examples folder.
- 6. Add the following line to the Forms Load event:

```
private void Form1_Load(object sender, EventArgs e)
{
     tSignalRead1.Update();
}
```
7. Press F5 to run application. Once started, the chart would be showing the first 128 samples or so of the signal.

## **Discussion:**

The program has read data from the file and displayed it on the chart. tSignalRead1.Data TVec object holds that data. You can access SignalRead1.Length individual values via tSignalRead1.Data[i] property.

## <span id="page-3-0"></span>**1.2 Browsing the signal**

Now we will add the application the ability for the user to scroll or browse through the signal.

- 1. Dock signalChart1 to Top, add a Panel to form and dock it to Bottom. Then dock SignalChart1 to Fill. This gives us space to put user controls on the form.
- 2. Put two FloatEdit controls on the new panel and name them positionEdit and samplesEdit. Add labels in front of them. One should say Position and the other Samples.
- 3. Set properties IntegerIncrement to true and ReFormat to 0 for both FloatEdit controls. Set samplesEdit.Value to 256.

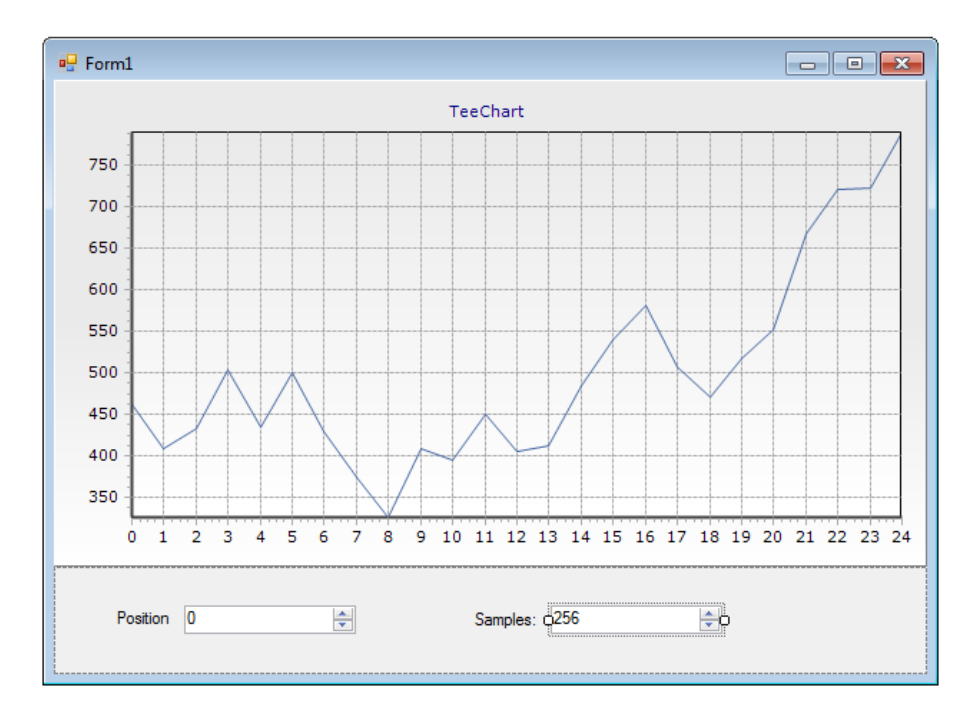

**Figure 2 Adding browse controls**

4. Now define positionEdit.TextChanged and samplesEdit.TextChanged events like this:

```
private void positionEdit_TextChanged(object sender, EventArgs e)
{
     tSignalRead1.RecordPosition = positionEdit.IntPosition;
}
private void samplesEdit TextChanged(object sender, EventArgs e)
{
     tSignalRead1.Length = samplesEdit.IntPosition;
     tSignalRead1.Update();
}
```
- 5. Press F5 to compile and run the project.
- 6. Try out the new controls. Put the cursor inside of them and use the Up and Down buttons.
- 7. Press and Hold CTRL and double click inside the edit control. A window will be displayed:

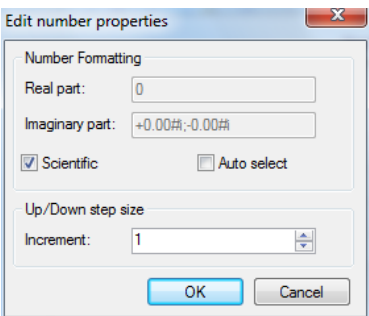

**Figure 3 Editing number properties**

Here we can specify the step and number formatting. Set Increment to 10, press OK and try to use the Up/Down buttons on the keyboard.

8. Change the form Load event like this:

```
private void Form1 Load(object sender, EventArgs e)
{
     tSignalRead1.Update();
    Text = tSignalRead1.SamplingFrequency.ToString("Sampling frequency = 0.00Hz");
}
```
9. Right click on the chart, choose "Edit…", and specify a Title for the bottom Axis: Time [s].

#### **Discussion:**

tSignalRead1 contains many properties that describe the signal beside the SamplingFrequency property. See the help file for their description. Note that setting tSignalRead1.RecordPosition automatically calls tSignalRead1.Update.

## <span id="page-4-0"></span>**1.3 Reading multi-channel files**

- 1. Find a two channel (stereo) wav file on your disk and assign it to tSignalRead1.FileName property.
- 2. Place TSignalDemux component on the Form and set its Input property to tSignalRead1.
- 3. Expand the signalChart1.Signals property and change the Input of the first Item from tSignalRead1 to tSignalDemux1.
- 4. Modify events like this:

```
private void Form1_Load(object sender, EventArgs e)
{
     tSignalRead1.Update();
     tSignalDemux1.Update();
     Text = tSignalRead1.SamplingFrequency.ToString("Sampling frequency = 0.00Hz");
}
private void positionEdit TextChanged(object sender, EventArgs e)
{
     tSignalRead1.RecordPosition = positionEdit.IntPosition;
     tSignalDemux1.Update();
}
private void samplesEdit_TextChanged(object sender, EventArgs e)
{
     tSignalRead1.Length = samplesEdit.IntPosition;
```

```
 tSignalRead1.Update();
 tSignalDemux1.Update();
```
}

5. Press F5 to run the application. The application is now showing the left channel of the two channel wav file.

## **Discussion:**

We could easily place two TSignalDemux components on the Form. tSignalDemux1.Channel property specifies the channel number to demultiplex from the stream. In general however, the channel count can be any number and for that reason we need a list whose item count can adjust automatically to tSignalRead1.ChannelCount.

# <span id="page-5-0"></span>**1.4 Showing two channels**

- 1. Delete tSignalDemux1 component and place TSignalDemuxList component on the Form.
- 2. Assign tSignalRead1 to tSignalDemuxList1.Input property.
- 3. Add a second FastLine series to the signalChart1.
- 4. Expand the signalChart1.Signals property and add a new (second) item to the list:
	- a. Set the Inputs of the first item to tSignalDemuxList1. Set the InputsItemIndex property of the first item to 0. This means channel 0 in the list of channels.
	- b. Set the Inputs of the second item to tSignalDemuxList1. Set the InputsItemIndex property of the second Item to 1. This means channel 1 in the list of channels. Assign fastLine2 to the Series property.
- 5. Set tSignalDemuxList1.Count to 2.
- 6. Modify events like this:
- 7. Press F5 to run the application. You can now see two channels displayed in the chart.

## **Discussion:**

The Pull method will call Update for all the components chained together with their Input/Inputs properties. In our case it will first call tSignalRead1.Update and then adjust the tSignalDemuxList1.Count property to match the tSignalread1.ChannelCount. It will then call first tSignalDemuxList[0].Update and then tSignalDemuxList[1].Update.

Assuming you have a graph connected components, the picture shows how the Pull method will progress.

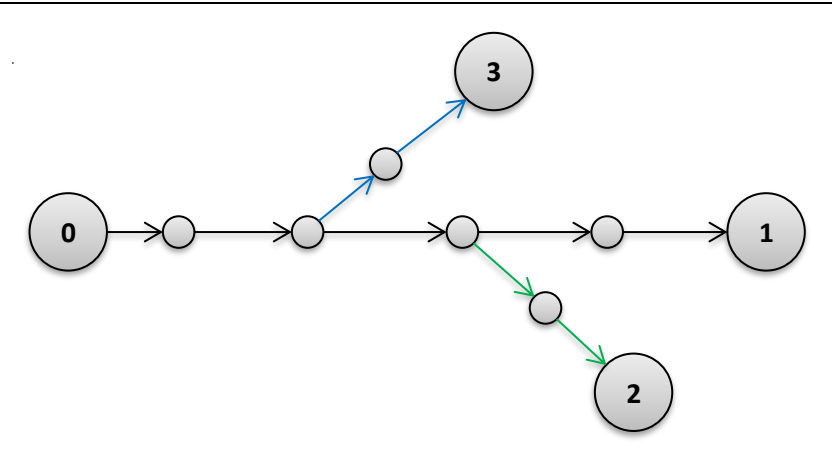

**Figure 4 Pull progression graph**

Each circle represents one component and each arrow shows that previous component in line is assigned to the Input property of the next component in line. When you call Pull method of component "1", this will cause recalculation of all components from 0 to 1, starting at 0 (black arrows). When the Pull method is then called for components "3" and "2", their recalculation request (blue and green) will not go pass the black arrows, because those components have already been updated.

If however, component "2" would call Pull once more, the recalculation request would progress until component "0" and Pull request from components "1" and "3" would only update those parts of the graph that has not yet been updated.

The graph can consist from lists of components at each node. This means that you can concurrently process arbitrary number of channels without knowing in advance how many channels the source will have.

# <span id="page-6-0"></span>**1.5 Showing two channels second example**

In the previous example, we had to manually set the tSignalDemuxList1.Count. This was necessary to allow the signalChart1 to know at the time when the Inputs property was assigned the count of channels. If that would not be the case, we have to let the SignalChart1 know that something has changed:

```
private void Form1_Load(object sender, EventArgs e)
{
     tSignalDemuxList1.Pull(); //match the list count to the channel Count
     signalChart1.Signals.UpdateInputs();
     tSignalDemuxList1.UpdateNotify();
     Text = tSignalRead1.SamplingFrequency.ToString("Sampling frequency = 0.00Hz");
}
```
UpdateInputs will check tSignalDemuxList1.Count and reconnect individual items to the signalChart1 by using the SignalChart.Signals[i].InputsItemIndex property. The UpdateNotify method can be called always when we know that the component is connected to some chart and when we would only like to update the chart and not also trigger recalculation. The Update method namely triggers recalculation of the component and updates any associated charts.

## <span id="page-6-1"></span>**1.6 Summary**

• The Pull method will call Update for all components in the direct chain, but not in the branches.

- The Update method will fetch whatever data the component connected to Input property has, recalculate that data according with its function, place the result in its own Data property and notify any associated charts to update the display.
- The UpdateNotify method will not trigger recalculation, but only notify associated charts, that new data is to be displayed.
- If we would like to call the Pull method, but not update the charts, there is a special SuspendNotifyUpdate property that can be set to false.

# <span id="page-8-0"></span>**2 Frequency analyzer**

When dealing with signals one of the first things we would like to look at is the frequency spectrum. We continue with the project from the previous chapter.

## <span id="page-8-1"></span>**2.1 Dual channel frequency analyzer**

- 1. Take the project from the previous chapter and add SpectrumChart at the top and one Splitter between SignalChart and SpectrumChart. SpectrumChart dock is Top, SignalChart is Fill and the Splitter is Top.
- 2. Add two FastLine series to SpectrumChart.
- 3. Insert TSpectrumAnalyzerList in the form. Set Inputs property equal to tSignalDemuxList1.
- 4. Add two items to SpectrumChart.Spectrums property and make the following connections:
	- a. Set the Inputs of the first item to tSpectrumAnalzyerList1. Set the InputsItemIndex property of the first item to 0. This means channel 0 in the list of channels. Assign fastLine3 to the Series property.
	- b. Set the Inputs of the second item to SpectrumAnalyzerList1. Set the InputsItemIndex property of the second Item to 1. This means channel 1 in the list of channels. Assign fastLine4 to the Series property.

See Figure 5 on how the form should be looking now.

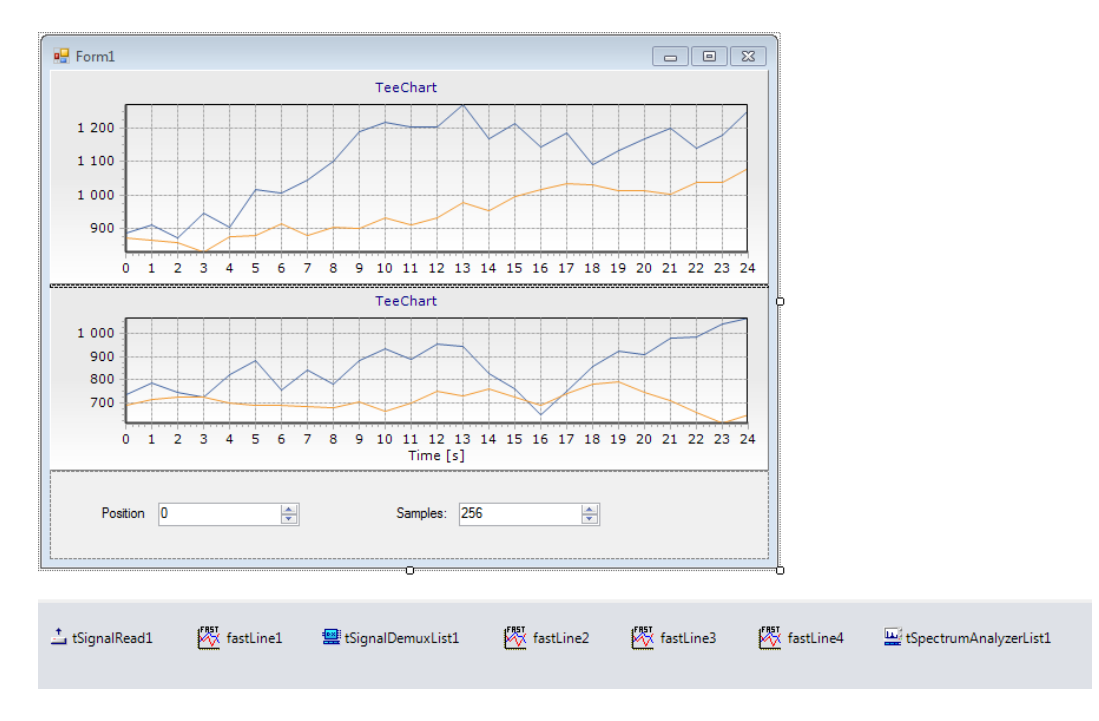

**Figure 5 Frequency analyzer window**

- 5. Modify the events like this:
- 6. Press F5, recompile and run the application. Change the Samples and Position edit boxes to see how the signal looks.

## **Discussion:**

We call tSignalRead1.Update first and then tSpectrumAnalyzer1.Pull. Shouldn't Pull also call SignalRead1.Update? Then answer is no, because the Update method notified all connected components that it has already updated.

If the Pull method would be called twice, the second call would reach tSignalRead1, which would advance the cursor position in the file and read the next frame. You could Pull until the return value of the function would be equal to TPipeState.pipeEnd, which would signal that the end of the file has been reached.

When we change the number of samples to be displayed however we do not want to advance the read position in the file and that it is why we still call tSignalRead1.Update before calling Pull. Figure 6 shows that Pull only progressed until tSignalDemuxList1. The green arrow shows the part that was already done when we called tSignalRead1.Update. The tSignalDemuxList1.Update and tSpectrumAnalyzerList1. Update only were called by the Pull method.

In case of PositionEdit remember that setting tSignalRead1.RecordPosition also calls Update.

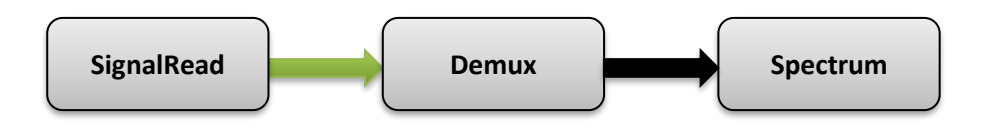

**Figure 6 Pull progression graph**

# <span id="page-9-0"></span>**2.2 Adding peak marking**

- 1. Right click on the spectrumChart1 choose Edit… and add a new Points series to the list of the series.
- 2. Select the Tools tab and add a new Spectrum mark tool to the tools panel.
- 3. Fill in the parameters of the Spectrum mark tool, by setting the Spectrum to fastLine4 and Mark series to points1.
- 4. Close the Chart editor and run the app.

Although you can see the peak and apply marks, there are is still some fine tuning necessary. Start Chart editor again and:

- 5. Points series: set Style to circle. Width and Height to 3 pixels. Marks->Style panel, check the Visible box, Marks->Format panel, check the Transparent box. Marks->Arrow, set distance to 10.
- 6. Bottom Axis: Labels->Style, set minimum separation to 0% and Style to Text. Minor->Ticks, Visible to false.
- 7. Close Chart editor and run the app.

## **Discussion:**

Note that you can click the marked peaks again to unmark them and if you want to remove them all you can double click the chart. The zoom (click and drag down) and pan (right click and drag) also remain functional.

## <span id="page-9-1"></span>**2.3 Adding user dialogs and editors**

1. Insert MenuStrip to the Form and add 6 items: Edit chart -> (Top Chart, Bottom Chart) and Edit Spectrum ->(Left channel, Right Channel).

- 2. Insert SpectrumAnalyzerDialog from and Editor from TeeChart. Set SourceList property of SpectrumAnalyzerDialog to tSpectrumAnalyzerList1.
- 3. Add the following Click events for each menu item:

```
private void topChartToolStripMenuItem Click(object sender, EventArgs e)
{
     editor1.Chart = spectrumChart1;
     editor1.ShowModal();
}
private void bottomChartToolStripMenuItem_Click(object sender, EventArgs e)
{
     editor1.Chart = signalChart1;
     editor1.ShowModal();
}
private void leftChannelToolStripMenuItem_Click(object sender, EventArgs e)
{
     spectrumAnalyzerDialog1.SourceListIndex = 0;
     spectrumAnalyzerDialog1.Execute();
}
private void rightChannelToolStripMenuItem_Click(object sender, EventArgs e)
{
     spectrumAnalyzerDialog1.SourceListIndex = 1;
     spectrumAnalyzerDialog1.Execute();
}
```
4. Add the OnParameterUpdate event to tSpectrumAnalyzerList1. This even is triggered when the user presses OK on the Spectrum Analyzer dialog. The sender is the TSpectrumAnalyzer object being edited.

```
private void tSpectrumAnalyzerList1_OnParameterUpdate(object Sender)
{
     (Sender as TSpectrumAnalyzer).Update();
}
```
5. Press F5 and run the application.

#### **Discussion:**

Try running the chart editors. You can change the series and peak mark tool parameters. When running the Spectrum Analyzer dialogs, you have an option to specify the dialog to be "Live" from the bottom Options menu. When "Live" all changes to the settings are immediately visible on the charts. Some parameters displayed in the dialog are not always applicable and that is why SpectrumAnalyzerDialog. TabsVisible property is there.

# <span id="page-11-0"></span>**3 Recording**

Recording is supported for any channel count, sampling frequency and bit depth supported by the underlying hardware.

## <span id="page-11-1"></span>**3.1 Simple monitoring of the recording signal**

This example will show how you can display the left and right recorded channel on the same chart in real time. The data is not written to the disk.

- 1. Start a new project and put one Panel on the form and Dock it to the bottom. Put two buttons on it, one labeled Start and one Stop. Then put one SignalChart on the Form and set it's Dock property to Fill.
- 2. Insert one SignalIn component , one TSignalList component and one SignalTimer.

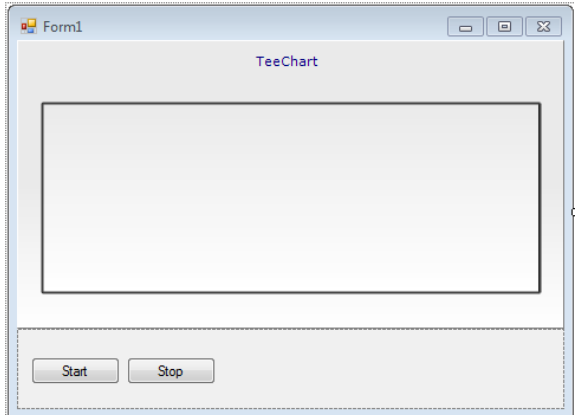

**Figure 7 Signal monitor form**

3. Set SignalTimer.Frequency to 10 and fill in its OnTimer event like this:

```
private void signalTimer1 OnTimer(object sender, EventArgs e)
{
     tSignalList1[0].Length = 1024;
     tSignalList1[1].Length = 1024;
     signalIn1.MonitorData(tSignalList1[0], tSignalList1[1]);
     tSignalList1.UpdateNotify();
}
    4. Define the Click events for the start and stop button:
```

```
private void buttonStart Click(object sender, EventArgs e)
{
     signalIn1.Start();
    signalTimer1.Enabled = true;
}
private void buttonStop_Click(object sender, EventArgs e)
{
    signalTimer1.Enabled = false;
     signalIn1.StopAtOnce();
}
```
5. Right click SignalChart, choose Edit…, and add two new FastLine series: fastLine1 and fastLine2.

6. Connect TSignalList SignalChart.Signals property. Create two items in Signals collection, set Inputs = tSignalList1, InputsItemIndex = 0 and Series = fastLine1 for the first item and Inputs = tSignalList1, InputsItemIndex = 1 and Series = fastLine2 for the second.

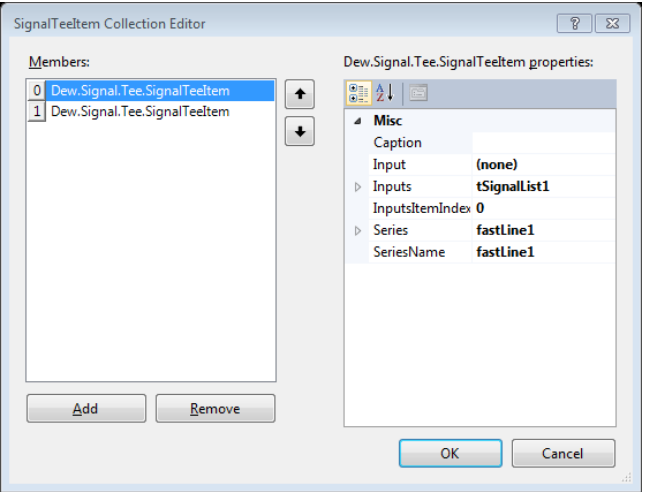

**Figure 8 Connecting to chart**

- 7. Set tSignalList1.Count to 2 and signalIn1.ChannelCount to 2.
- 8. Press F5 to run the application. Press the Start button. You should be seeing two wav channels being streamed on the chart.

## **Discussion:**

If your audio hardware allows it, try changing the bit depth to 24bit, by setting signalIn1.Quantization to 24. When increasing the sampling frequency or the length of the monitored signal (tSignalList1[0]) be careful to also increase the signalIn1.BufferSize. BufferSize\*BufferCount in bytes should be approximately 2 seconds of recording with given ChannelCount, Bit depth and sampling frequency. If not, the recording could be skipping.

## <span id="page-12-0"></span>**3.2 Monitoring and recording to file**

We will upgrade the existing monitoring project by adding the "record to file" feature

- 1. Put TSignalWrite component to the form.
- 2. Set tSignalWrite1.Input to signalIn1
- 3. Set tSignalWrite1.Precision = prSmallInt; We must be careful that SignalWrite precision matches SignalIn.Quantization.
- 4. Set tSignalWrite1.FileName to a file with a .wav extension to record to.
- 5. Define signalIn1.OnBufferFilled with following code:

```
private bool signalIn1 OnBufferFilled(object Sender)
```

```
{
     tSignalWrite1.Pull();
     Text = String.Format("Written: {0:0} [KB]", tSignalWrite1.BytesWritten() / 1024);
     return true;
}
```
6. Modify the Click event for the Stop button:

```
private void buttonStop_Click(object sender, EventArgs e)
{
    signalTimer1.Enabled = false;
    signalIn1.StopAtOnce();
    tSignalWrite1.CloseFile();
}
```
We have to close the file once the recording has finished, or the file be written from the point where it stopped each time the Start is pressed again.

7. Press F5 to run the application. Press Start.

## **Discussion:**

The TSignalWrite is now directly connected to the SignalIn. This does not give us the ability to process the signal, because the signal is multiplexed in two channels. If we would want the recorded signal to pass through a digital filter, we would have insert TSignalDemuxList, TSignalFilterList and TSignalMuxList in between.

## <span id="page-14-0"></span>**4 Playback**

This chapter explains how to setup the playback from a file and from the memory and an example on how to vary the playback speed.

## <span id="page-14-1"></span>**4.1 Playback monitoring**

- 1. Start a new project and put one Panel on the form and dock it to the bottom. Put two buttons on it, one labeled Start and one Stop. Then put one SignalChart on the Form and set its Dock property to Fill.
- 2. Add two FastLine series to the Chart.
- 3. Now put SignalOut, TSignalRead, TSignalList and SignalTimer components.
- 4. Set signalTimer1.Frequency to 10.
- 5. Set signalOut1.Input = tSignalRead1.
- 6. Assign a valid stereo .wav file to tSignalRead1.FileName
- 7. Define event handlers for Click event of Start and Stop buttons:

```
private void buttonStart Click(object sender, EventArgs e)
```

```
{
     tSignalRead1.Length = 2048;
     signalOut1.Start();
    signalTimer1.Enabled = true;
}
private void buttonStop_Click(object sender, EventArgs e)
{
    signalTimer1.Enabled = false;
     signalOut1.StopAtOnce();
}
```
8. Define OnTimer event handler of signalTimer1 (Add reference to Dew.Math.TeePro.dll assembly to use DrawValues methods):

```
private void signalTimer1 OnTimer(object sender, EventArgs e)
{
    tSignalList1.Count = tSignalRead1.ChannelCount;
    tSignalList1[0].Length = 1024;
    tSignalList1[1].Length = 1024;
    signalOut1.MonitorData(tSignalList1[0], tSignalList1[1]);
 TeeChart.DrawValues(new TVec[] { tSignalList1[0].Data }, fastLine1, 0, signalOut1.Dt);
 TeeChart.DrawValues(new TVec[] { tSignalList1[1].Data }, fastLine2, 0, signalOut1.Dt);
}
```
9. Press F5 to run the application. Press Start.

#### **Discussion:**

Before calling signalOut1.Start, we set tSignalRead1.Length to some rather large value. This number also defines the size of the playback buffer inside SignalOut. If the buffer is too small, we get clicks or completely distorted sound.

We set SignalList.Count to the number of channels in the file and the length of individual items to the number of samples that we would like to see on the chart. This time the data makes it to the chart via DrawValues method and not by make use of the signalChart1.Signals property.

One other parameter that is not automatically transferred is the bit depth of the file being played back. If the file would have had 24bit resolution, the signal would sound distorted. That's why:

signalOut1.Quantization = (ushort)(MtxVec.SizeOfPrecision(tSignalRead1.Precision, false) \* 8);

is necessary before the playback starts. But, if the hardware does not support 24bit resolution, additional scaling must be performed to prevent clipping. This scaling can be achieved via tSignalRead1.ScaleFactor property.

## <span id="page-15-0"></span>**4.2 Variable playback speed, tone generator**

- 1. We start with the project from the previous chapter and add TSignalGeneratorList, TSignalRateConverterList and TSignalBufferList to the form. Delete tSignalRead1 component and set the following properties of components in designer:
	- tSignalRateConverterList1.Input = tSignalGeneratorList1
	- tSignalBufferList1.Input = tSignalRateConverterList1
	- tSignalMux1.InputList = tSignalBufferList1
	- signalOut1.Input = tSignalMux1
- 2. Set Count property equal to 2 for the following controls: tSignalGeneratorList1, tSignalRateConverterList1, tSignalBufferList1.
- 3. Define Load event for the Form like this:

```
private void Form1 Load(object sender, EventArgs e)
{
     TSignalGenerator sg = tSignalGeneratorList1[0];
     sg.Sounds.AddTemplate("template");
     sg.Sounds.Template.Add(new TFuncSignalRecord());
     sg.Sounds.Template[0].P1 = 3000; // Frequency
     sg.Sounds.Template[0].P3 = 30000; // Amplitude
     sg.Sounds.Template[0].OpType = TOpType.optFunction;
     sg.Sounds.Template[0].Func = TFuncSignalType.funSine;
    sg.Sounds.Template[0].Checked = true;
     sg.Sounds.Template[0].Continuous = true;
     sg.Sounds.TemplateIndex = 0;
     sg = tSignalGeneratorList1[1];
     sg.Sounds.AddTemplate("template");
     sg.Sounds.Template.Add(new TFuncSignalRecord());
     sg.Sounds.Template[0].P1 = 2000; // Frequency
     sg.Sounds.Template[0].P3 = 20000; // Amplitude
     sg.Sounds.Template[0].OpType = TOpType.optFunction;
    sg.Sounds.Template[0].Func = TFuncSignalType.funSine;
    sg.Sounds.Template[0].Checked = true;
     sg.Sounds.Template[0].Continuous = true;
     sg.Sounds.TemplateIndex = 0;
     tSignalBufferList1[0].Length = tSignalBufferList1[1].Length = 2048;
```
}

Here we define two templates, one for each channel to be played. First channel will produce sine at frequency of 3KHz with amplitude 30000, second – 2KHz, 20000. tSignalBufferList1.Length is set large enough to fill buffer of SignalOut without skipping.

4. Add another button to the form. It will change Factor for tSampleRate1 and thus change playback speed. Define its Click handler like this (you can try another Factor value):

```
private void button1_Click(object sender, EventArgs e) 
{
     tSignalRateConverterList1[0].Factor = 0.5;
     tSignalRateConverterList1[1].Factor = 0.5;
}
```
In this example signal generator will generate two tones, one on each channel, TSignalRateConverter will change the sampling frequency of the signal and thus the playback speed. TSignalBuffer will make sure that the buffer length after the rate converter has a fixed size that can be used by SignalOut. The rate converter namely outputs Input.Length\*Factor number of samples. This means possibly non-integer sample count on every iteration and consequently varying output Data.Length sample count. TSignalMux will multiplex both channels together and thus prepare the signal for SignalOut.

SignalTimer will still perform the same function as before. Namely to update the charts with just to be played back data.

# <span id="page-17-0"></span>**5 Batch file processing**

Sometimes you want to apply a specific signal processing operation to a signal in a file and store the result back in to the file. Rate conversion, digital filtering, envelope detection, noise reduction and similar operations come to mind. This chapter shows how you can make such algorithms Channel Count independent, how to automatically preserve the file format and a method to monitor the progress of the processing. All you are left to specify is the actual computing logic itself.

//Unfinished. Work to do…

# <span id="page-18-0"></span>**6 Inner workings**

The signal processing components in Dew Signal goals:

- 1. Offer pipelined architecture and visual programming of DSP algorithms.
- 2. Simplify the configuration of the pipeline via component editors.
- 3. Offer a quick access to most of the features of the Dew Signal to give the user a good overview.
- 4. Simplify the multi-channel processing.

The components can be used in two ways:

- As signal processing blocks connected in to pipes.
- As servers returning data processed according to their property settings.

The components offer a very unique capability to switch between different modes of programming: visual and non-visual. In most classic visual programming environments like LabView or Simulink, the programmer has to write its own component in order to be able to use it chained in the pipeline. Dew Signal allows the user to program different parts of the algorithm in whatever is the most natural and easy way to do it. While working with the components, I must admit that after connecting the components up, it was very appealing to just continue programming in the same manner. There are cases however when there was no way around and some things had to be programmed in a traditional way.

Dew Signal does not offer components for many basics operations like: Multiply, divide etc.... Most components are designed to get the user over the "hard" stuff, and not to completely replace the code editor. (Some things can be become really tedious when streaming is a must).

The main strength of DSP Master is its underlying routine based library. It is recommended that user should first try and write lines of code using the routine based library and then try to make the best out of components. Most components simply encapsulate the underlying library. Some components are more and others for a less general purpose. One should not try to make a "one fits all" attempt. If the component does fit the need, write your own and use the existing ones as an example. In many cases it is possible to get away by writing just a few lines of code.

# <span id="page-19-0"></span>**7 Classes**

There are two major subclass systems which derive from TMtxComponent:

- **TSignal**
- **TSpectrum**

Components derived from TSignal have an Input and/or Inputs property and can be connected in to signal processing chains:

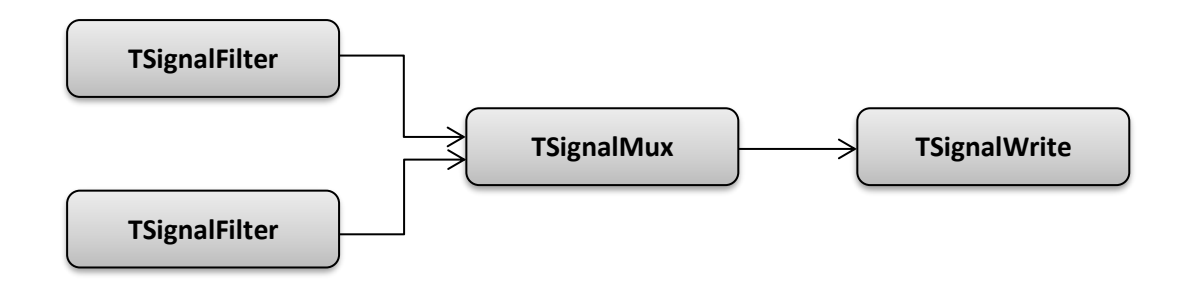

The result of processing of each TSignal component is placed in the Data property. Data property is of TVec type. The Input property points to the first element of the Inputs property. The component can accept many Inputs, but not all components are able to make use of them. An example of a TSignal component accepting many Inputs is TSignalMux, which multiplexes inputs in to one signal.

- To request recalculation of all connected components call the Pull method.
- To request recalculation of only the selected component use the Update method.
- *To request recalculation of only a part of the component chain, streaming properties should be set appropriately. (more in "Streaming properties").*

## <span id="page-19-1"></span>**7.1 Signal processing properties**

Each TSignal component holds the description of the data which it holds. The key signal processing properties are:

- Length defines the length of Data vector.
- Complex if true, the data vector is complex.
- ChannelCount the number of mulitplexed channels stored in the Data vector.
- SamplingFrequency sampling frequency of the signal.

The values of these properties are propagated from the first component in the signal processing chain to the last. Each component in the chain can of course also change the values of these properties, if so required. As it already became obvious, the signal processing chains are block based. This means that each component will take data from the Data property of the component connected to its input, process it and place the result in its own Data property. The size of the data block is defined with the first component in the chain. Good sizes are from about 50 to about 2000 values. The size of the data block should not exceed the size of CPU cache, or the performance will suffer. Signal processing chains based on block processing are significantly faster than single sample based chains, because they can take advantage of the SSE (P3) and SSE2 (Pentium 4) instructions sets. Single sample processing chains on the other hand are simpler to use. There are several cases when the block size has to be changed on the fly. Cases like this include:

- Multi-rate, multi-stage decimation, Interpolation, demodulation and modulation. When the change of the sampling frequency is large (in case of decimation or demodulation can the sampling frequency change by 1000x), the input buffer has to be large enough, so that the output will result in integer number of samples. The input buffer therefore has to be increased and the output buffer also in order to match the recommended buffer size for further processing.
- Changes in sampling frequency by an arbitrary real factor. (for example from 96kHz to 44.1kHz) In such cases the buffer size again has to be increased, but this time the increase is not fixed. The required input buffer size changes with each iteration, because the input sampling rate is not divisible with output sampling rate.

There is a special component called TSignalBuffer which is designed to help manage the buffering problems. Its Length property defines the desired output block size and until that much data is ready no recalculation requests will be passed to its connected components. If more data is ready, no more data will be fetched until the current buffer has been emptied. If it is not necessary to change the sampling frequency within the processing pipe, the TSignalBuffer component is usually not needed.

# <span id="page-20-0"></span>**7.2 Properties for pipeline control**

Another important set of properties are those which control the pipelined streaming of the data. When will a component be updated, when will new data be fetched etc... These properties are:

- Active
- Continuous
- Dirty
- UsesInputs
- SuspendNotifyUpdate

When a recalculation request is received, the request will not be executed unless Active and Dirty are true. The Active property is to be disabled when it is necessary to disable both:

- fetching of new data
- recalculation of data.

This will be disabled only for the component for which the Active property is false. The Pull method will return true and all subsequent recalculations will perform as usually. The components connected to the Input property will not receive a Pull request. The Dirty property is similar to Active, except that its purpose is to prevent recalculation with the same data. For example two TSignalDemux components are connected to the TSignalRead to demultiplex two channels from the TSignalRead.Data property. When the first TSignalDemux passes a recalculate request to TSignalRead, the TSignalRead will read the data from the file. There should be no second call to load the data again for the second channel. That's why the call to recalculate (Update) sets Dirty to false. The Dirty property is set to true by the Pull method.

Continuous should be set to false when only fetching of new data should be omitted, but the component should recalculate (and place the result in its Data property). If the component requires components connected to its Inputs slot, then the UsesInputs should be set to true. The UsesInputs property is protected.

SuspendNotifyUpdate is similar to the Dirty property. It is to prevent a call to the OnNotifyUpdate event. That event is used to update the charts or the form. One such example is averaging. The display should

only be updated after the averaging has been completed and not for every iteration. Not setting SuspendNotifyUpdate to false, will unnecessarily drain the CPU. Some components like TCrossSpectrumAnalyzer and TBispectrumAnalyzer automatically set and reset the SuspendNotifyUpdate property when averaging.

# <span id="page-21-0"></span>**7.3 Writing custom TSignal components**

In order to be able to include a component in to the pipeline, the component has to be derived from TSignal. If its result depends on the Inputs, the UsesInputs property should be set to true in the constructor. The continuous property should also be set appropriately. Apart from that, only the InternalUpdate method should be overridden. The routine should return proper TPipeState value to indicate that Data can be further processed (pipeOK) or to stop the processing (pipeEnd). The values of all other signal processing and streaming properties are being assigned automatically. The underlying routines also perform the check, if the Inputs are connected.

Example:

```
public class SignalScale : TSignal
{
     public SignalScale() : base() 
     {
         UsesInputs = true;
     }
     protected override TPipeState InternalUpdate() 
     {
         Data.Copy(Input.Data);
         Data.Scale(2);
         return TPipeState.pipeOK;
     }
     [Browsable(true)]
     public new TSignal Input 
     {
         get
          {
              return base.Input;
         }
         set
          {
              base.Input = value;
          }
     }
}
```
# <span id="page-22-0"></span>**8 Dialogs**

The package includes several component editors (dialogs). This dialogs can be used to give the application a quick user interface to the most of the properties of key components. They also give the user a quick access to the majority of all signal processing algorithms in the package. Each dialog is controlled by four key properties:

- Continuous
- Live
- Docking
- StayOnTop

Continuous controls the TSignal.Continuous properties. This property can be very useful when a recalculation with a set of different values for one or more of the parameters is to be tried out on the same data. When Live is checked, the component will be recalculated immediately when a parameter (edit box) changes. StayOnTop is self explanatory. A very neat feature is the adjustable increment of up/down boxes. Double click any up/down edit box to change the number formatting or its increment. If StoreInRegistry property of the associated Dialog component is true, the number formatting and the increment of all up/down edit boxes on the current dialog will be saved in to the system registry.

All dialogs also provide commands to save and load the settings of the edited component to and from a file.